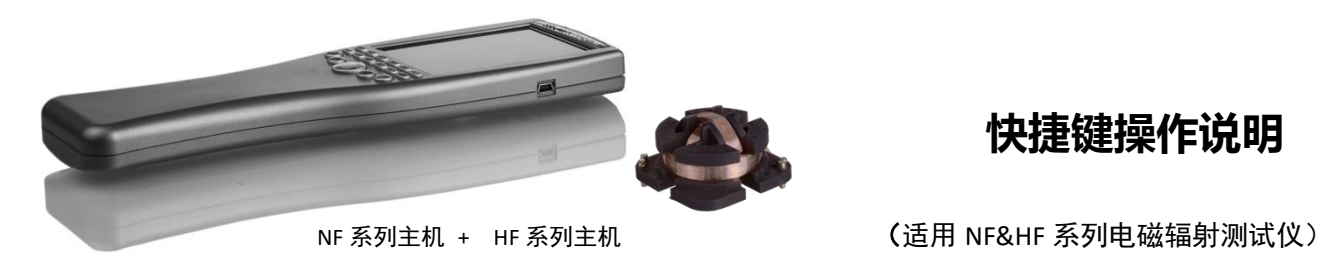

快捷键操作说明

- 一、操作步骤
- $1$ 、开机按  $\textcircled{ }$  "On/Off", USB 线缆连接 PC 主机和设备;
- 2、打开 MCS 电脑软件 ,点击开始键 ,软件和设备进行连接;
- 3、点击菜单"Spectran" Measurement Spectran Graphics Edit Session Extras ?

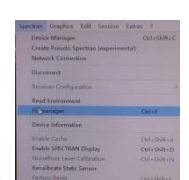

- 
- 4、弹出对话窗口,选择 Filemanager , <u>【 第23</u>9 \_\_ 或者,软件界面下按键盘"Ctrl + F",打开文件管理器
- 5、文件管理器界面如下

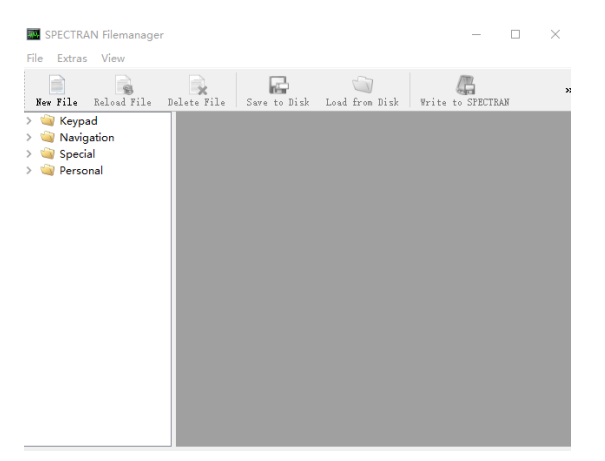

- 点击 Personal 项目栏(该项目栏下是快捷键和数据记录文件);
- 点击 New File ,文件管理器内容栏弹出对应设置项,修改文件"ID"和 "Description"名称,修改为 301 或 302..
- 打开文件名为 301 的源文件(TXT 格式),把文件内编程复制到设备新建的 New File (文件名修改对应编码)内;
- > 点击 Write to SPECTRAN,把源文件写入到设备内;
- 重新点击 Personal 项目栏,在该项目栏下,已经显示 301 文件文本;
- 点击 New File, 再次新建一个文件,重复上述操作方式;
- 所有源文件都复制后,关机,拔掉 USB 线缆,按照快速操作说明方式进行操作,查看设置是否成功;

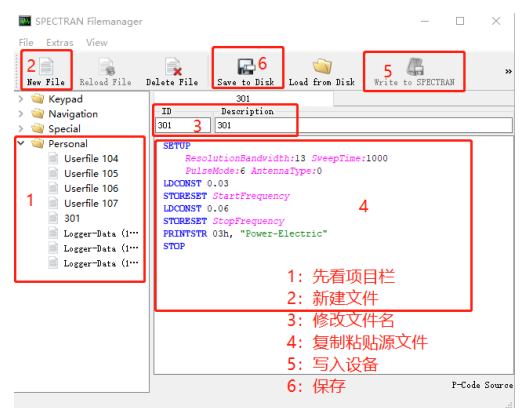

- > 如需订制测试参数,请联系深圳国测并返回设备,进行重新设定;
- 其他操作说明请查看 U 盘附带的详细英文说明书;如有疑问,请联我们。